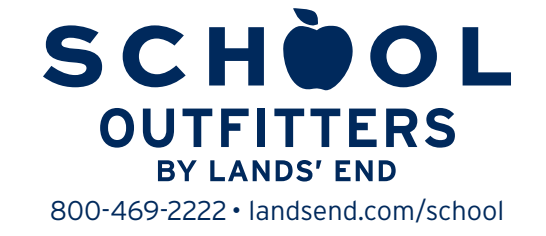

## **CUSTOMIZED SHOPPING, IN 5 EASY STEPS**

**STEP 1:** Go to landsend.com/school and click on FIND MY SCHOOL . Don't forget to check your school's website to see if it has a link to your school's custom Lands' End website.

**STEP 2:** Under "Find your school's dress code," enter your child's gender and grade. Search for your school by name and location or by typing in the Lands' End Preferred School number 900175274. Click on  $\overline{\phantom{a}}$  **FIND MY SCHOOL** . Once you locate your child's school, click  $\overline{\phantom{a}}$  steat school. To shop for Spiritwear, select the Spiritwear tab under grade, then select your gender.

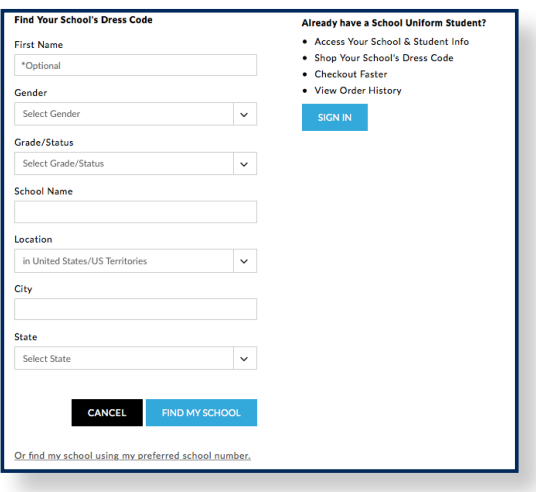

**STEP 3:** To access your child's profile and order history in the future, add a nickname and click on .

**STEP 4:** Sign in to your Personal Shopping Account with Lands' End or Create a Lands' End account by entering your E-mail address and a password. You will be taken to a page titled **My Students.** 

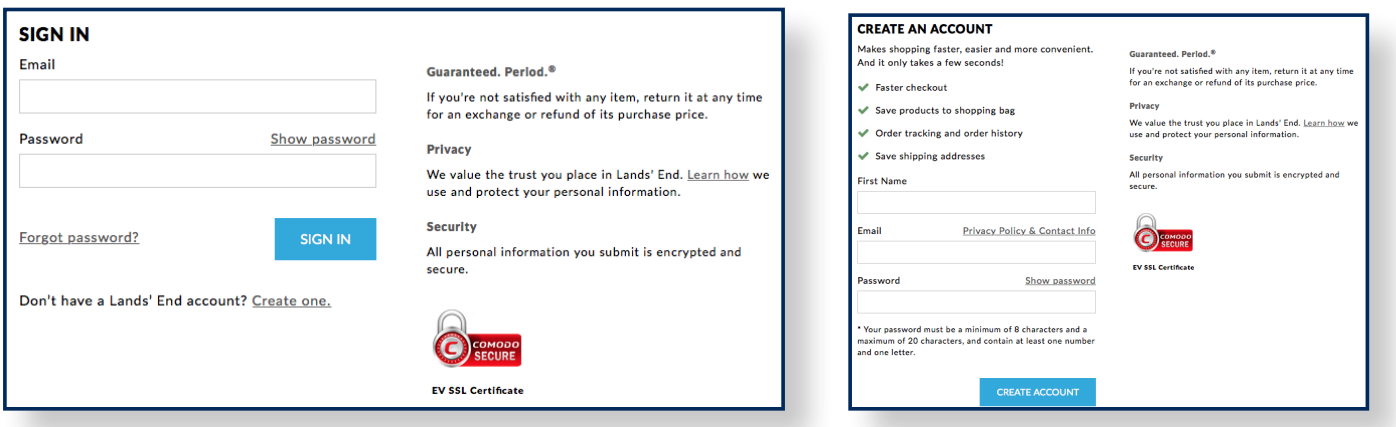

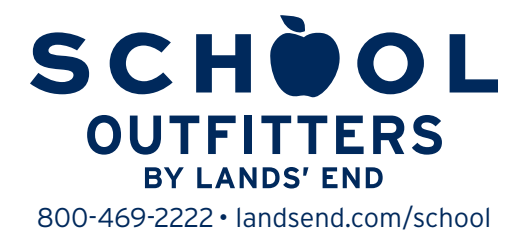

**STEP 5:** Select the child for whom you want to shop and click on **the shop rest this school.** The begin shopping.

To add additional items to your shopping cart after adding the 1st item, click continue shopping and them click on your student's profile to go back to viewing the checklist and allowed products.

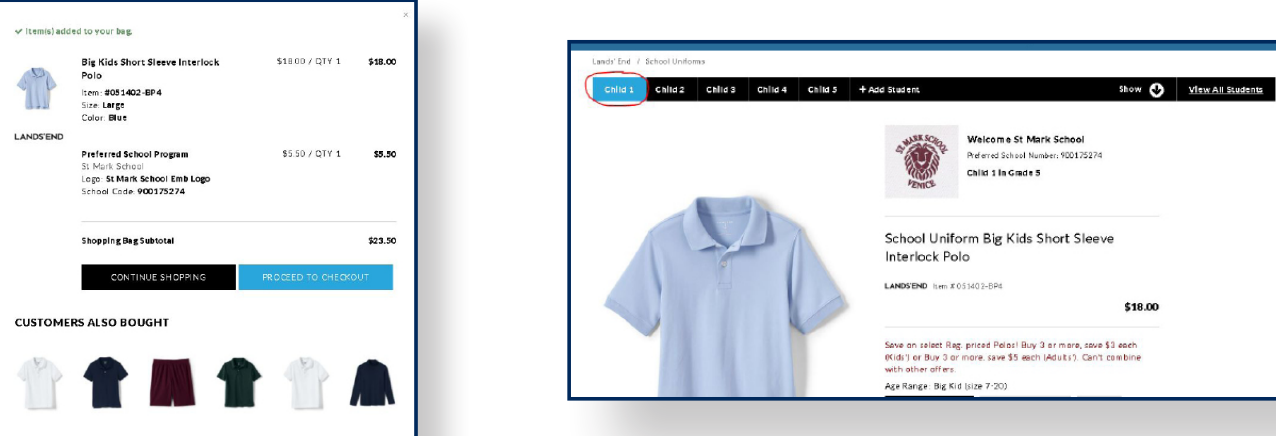

## **SHOPPING FOR MORE THAN ONE CHILD?**

Once you are signed into your Lands' End profile you will see a blue bar that runs across the top of the page listing all of the children you have added to your profile.

To shop for another child, click on the tab showing that child's nickname. If you need to add a child to your Lands' End profile, click on  $\frac{1}{10}$  the blue bar.

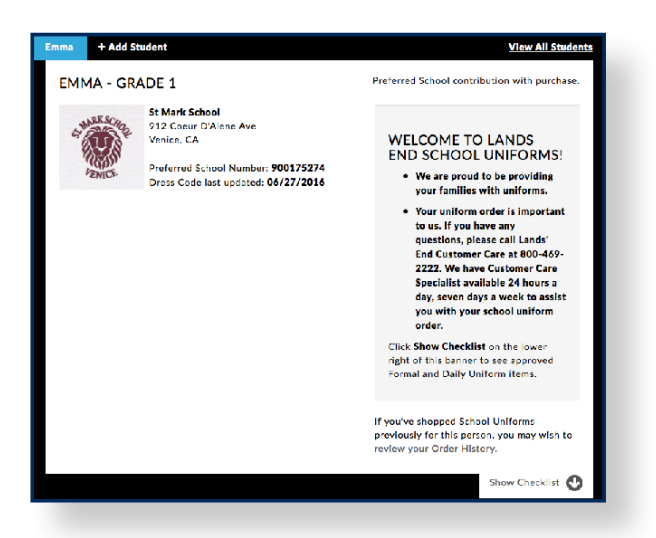

## **NEED TO CHANGE YOUR STUDENT PROFILES?**

Click on **Vew All Students** in the blue bar. From this profile page you can add a child, edit a child's profile or remove a child from your account.